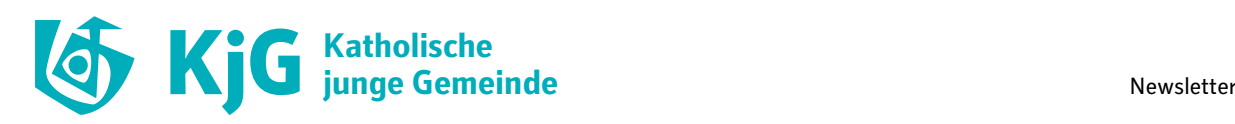

# **Der neue Newsletter für euren KjG Diözesanverband**

#### *Stand der Anleitung: 27.2.2023*

Als Bundesverband stellen wir für euch ein KjG-Newsletter-Design zur Verfügung. Mit ihm könnt ihr für euren KjG Diözesanverband Newsletter übe[r CleverReach](http://www.cleverreach.de/?rk=75800hjxtolrs-cpteper) erstellen und verschicken. Wir erklären dir, wie du das KjG-Design einfügst, Empfänger\*innen-Gruppen und das An- und Abmeldeformular anlegst.

Wenn Du später Fragen hast, schau doch zunächst in die [Hilfe von CleverReach.](https://support.cleverreach.de/hc/de) Diese wird auch laufend aktualisiert und bei Änderungen auf den neusten Stand gebracht. Wenn wir dir danach noch weiterhelfen können, kannst du dich gerne an [Lukas](mailto:lukas.huth@kjg.de) ode[r Simon](mailto:simon.schwarzmueller@kjg.de) wenden.

### **Anmeldung**

#### **Registriere dich bei CleverReach**

Zunächst musst du dich au[f CleverReach m](http://www.cleverreach.de/?rk=75800hjxtolrs-cpteper)it deiner E-Mail-Adresse registrieren. Dann bekommst du eine E-Mail und musst deine Anmeldung bestätigen. In dieser E-Mail findest du auch deine Kundennummer, deinen Anmeldenamen und dein Passwort. Alle drei Dinge brauchst du auch später, wenn du dich wieder anmelden möchtest. Danach kannst du auch noch [weitere Benutzer zu eurem](https://support.cleverreach.de/hc/de/articles/202373041-Weitere-Benutzer-anlegen)  [Account hinzufügen,](https://support.cleverreach.de/hc/de/articles/202373041-Weitere-Benutzer-anlegen) die Kundennummer bleibt dabei immer gleich.

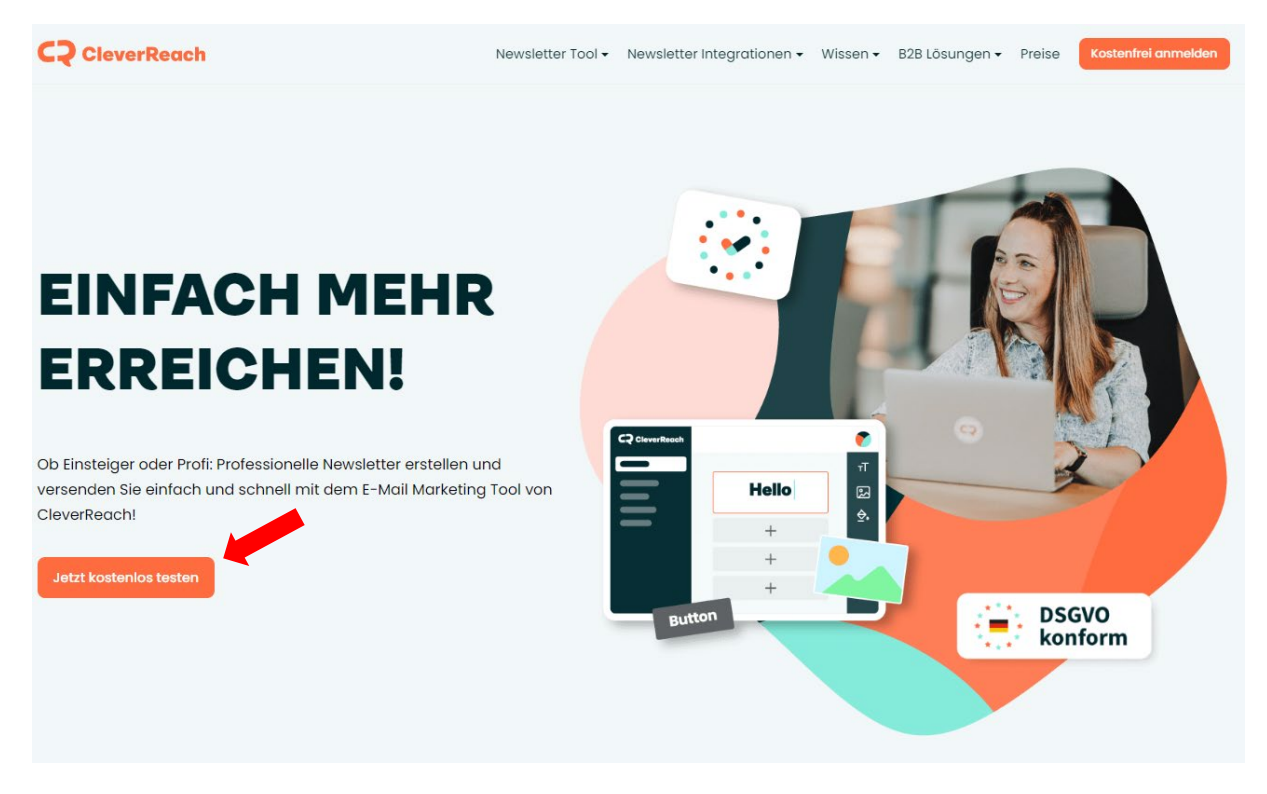

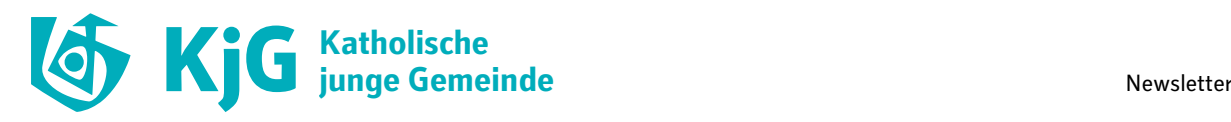

# **KjG Vorlage einfügen**

Dann klickst du auf "E-Mails"  $\rightarrow$  "Vorlagen"  $\rightarrow$  "Vorlage hinzufügen"

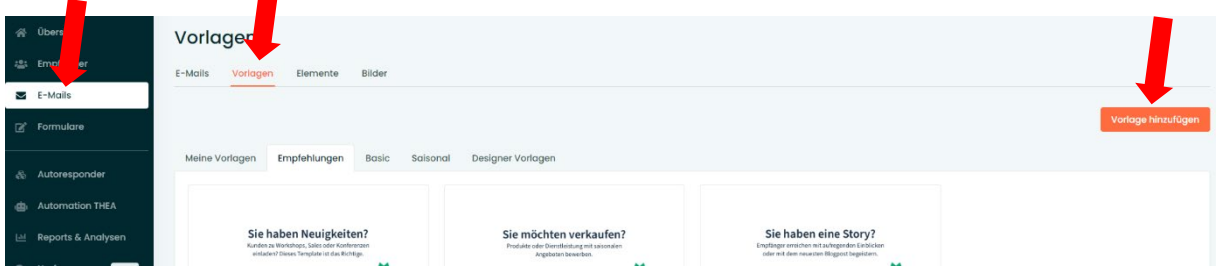

Das Fenster "Template hinzufügen" öffnet sich. Du gibst einen Namen für deine neue Vorlage ein, z.B. "KjG DV XY" und wählst die HTML-Datei "newsletter\_vorlage\_KjG\_2022" aus. Unten auf "Hinzufügen" klicken.

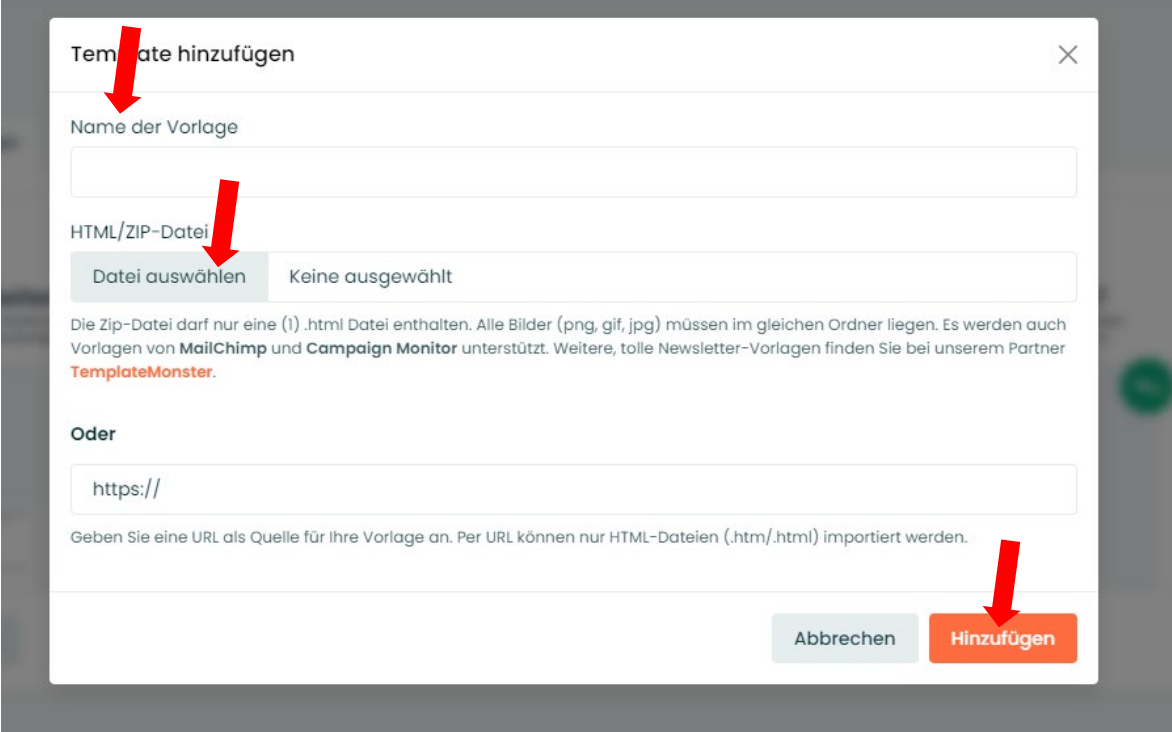

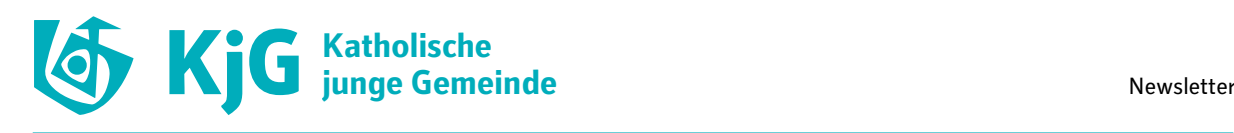

Die Vorlage wurde hinzugefügt. Du findest sie unter "Meine Vorlagen". Mit einem Klick auf die drei Punkte und "Bearbeiten" kannst du sie natürlich auch nach eurem Belieben anpassen.

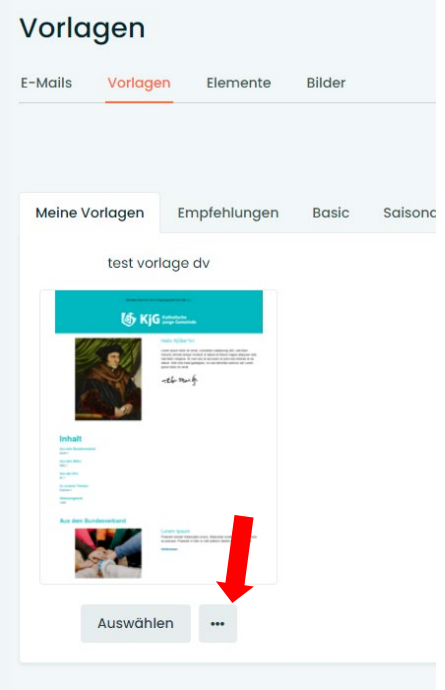

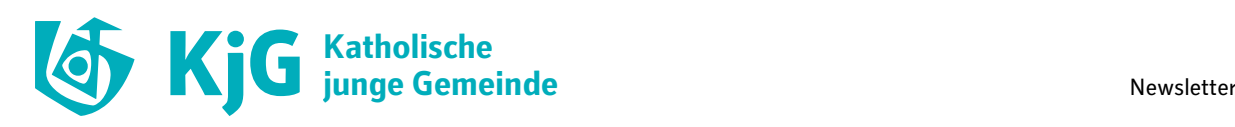

## **Empfängerliste anlegen und Empfänger\*innen manuell hinzufügen**

Unter "Empfänger" musst du zunächst einen neue Liste anlegen. Dazu klickst du einfach auf "Neue Empfängerliste" und gibst einen Namen ein. Es macht Sinn, zunächst nur mit einer Liste zu arbeiten und diese dann z.B. "Newsletter DV XY" zu nennen. Wir nennen unsere Liste für dieses Beispiel "Demo".

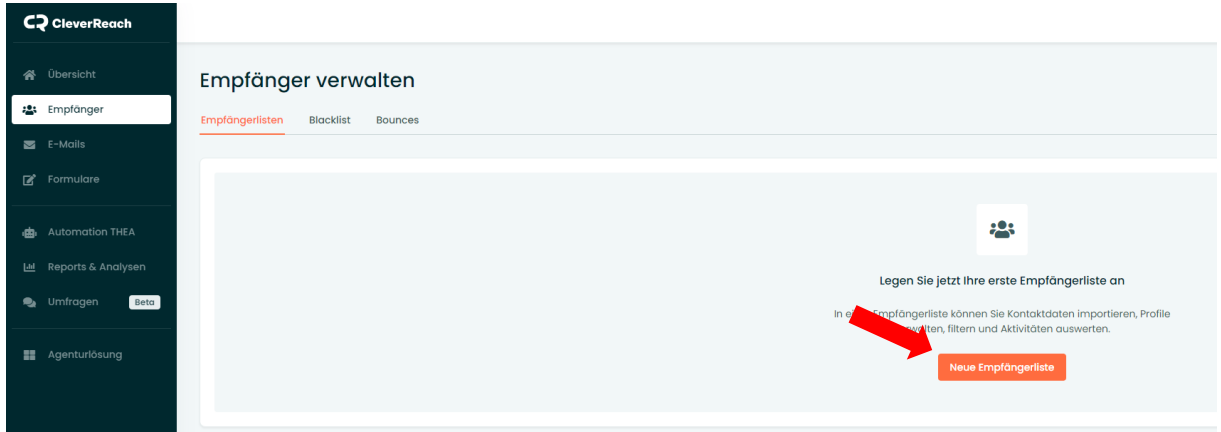

Nun kannst du Empfänger\*innen manuell hinzufügen. Das geht über den Knopf "Daten hinzufügen". Du kannst entweder eine einzelne Person anlegen oder über "Import" eine ganze Liste von Adressen oder eine Excel-Datei importieren, was sich anbietet, falls du von einem anderen Newsletterprogramm umzieht oder du Kontakte aus beispielsweise der MiDa importierst.

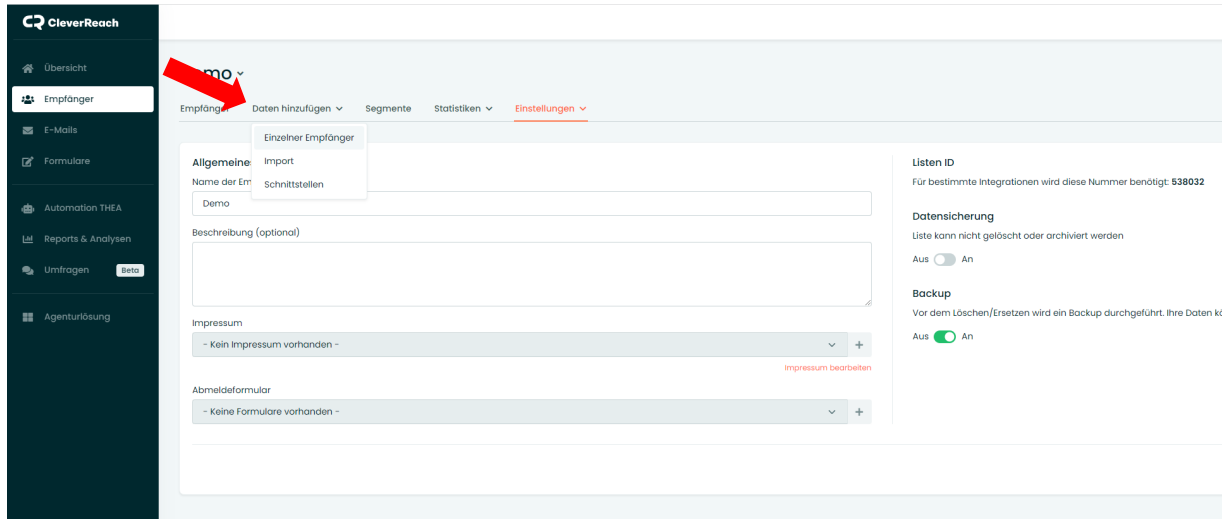

Füg uns [\(bundesstelle@kjg.de\)](mailto:bundesstelle@kjg.de) gerne zu deinen ersten Empfänger\*innen hinzu!

*Weitere Infos zu der Empfänger\*innenverwaltung findest du [hier.](https://support.cleverreach.de/hc/de/sections/200838901-Empf%C3%A4ngerverwaltung)*

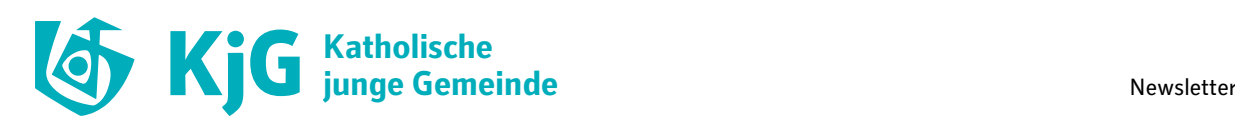

### **An- und Abmeldeformulare erstellen**

Es ist auch möglich, dass sich Personen selbst zu deinem Newsletter anmelden. Dazu brauchen wir jetzt ein Anmeldeformular, das du dann beispielsweise auf deiner Internetseite einbinden oder per Link teilen kannst.

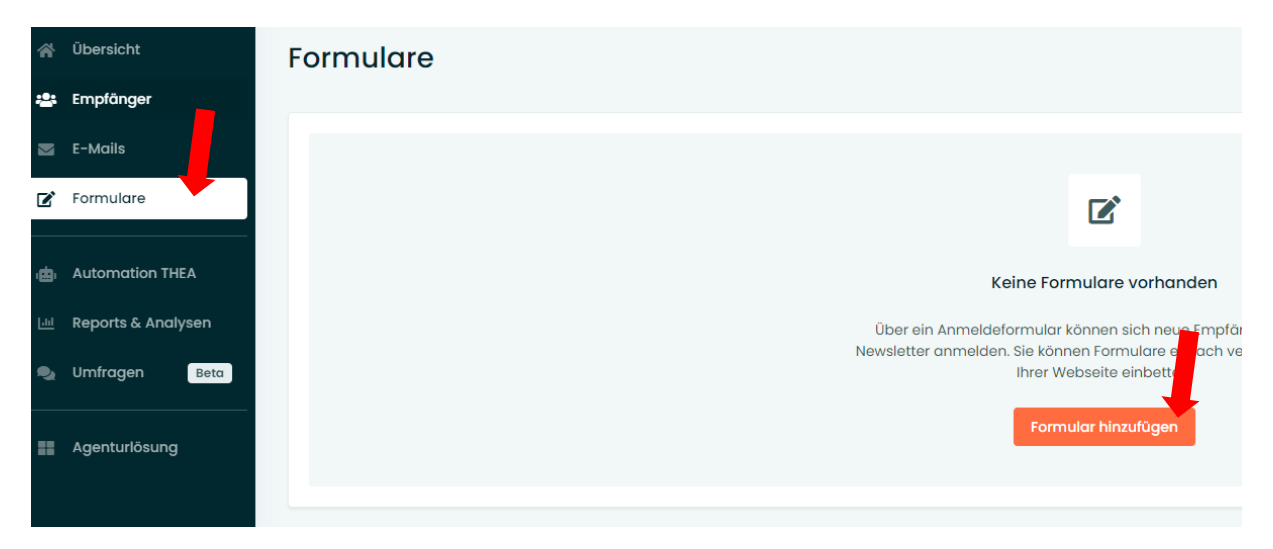

Hier gibst du einen Namen ein und wählst deine Empfänger\*innen-Liste aus.

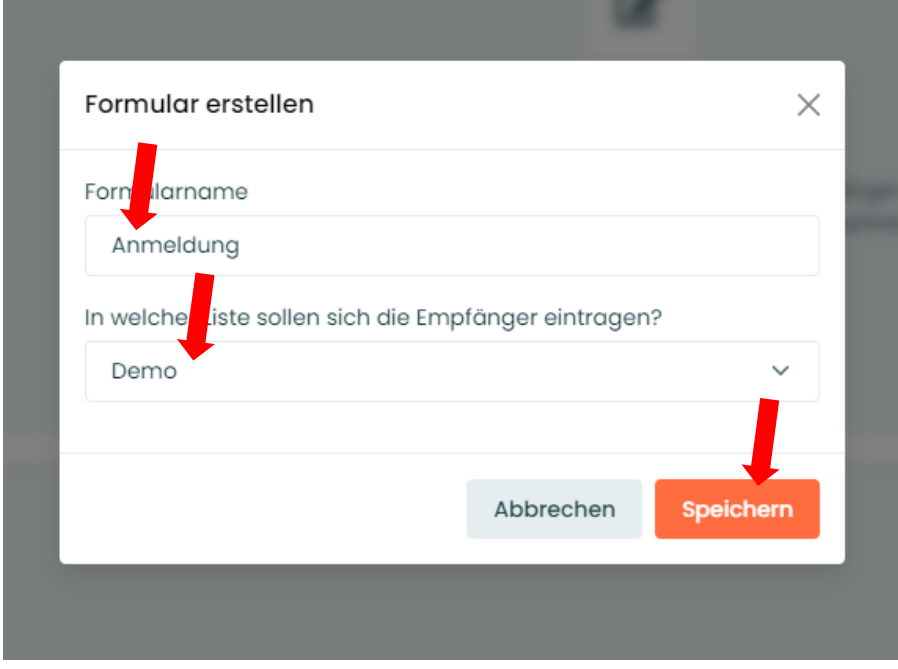

Jetzt kannst du dein Formular gestalten. Standardmäßig ist das Feld für die E-Mail-Adresse schon vorhanden. Wir empfehlen dir auch den Vornamen abzufragen, um die Empfänger\*innen namentlich ansprechen zu können. Das Einfügen neuer Felder funktionert über den Reiter "Inhalt". Aus

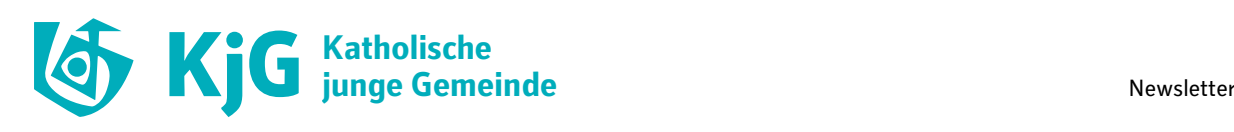

Datenschutzgründen solltest du immer überlegen, welche personenbezogenen Daten du für deine Arbeit wirklich benötigst.

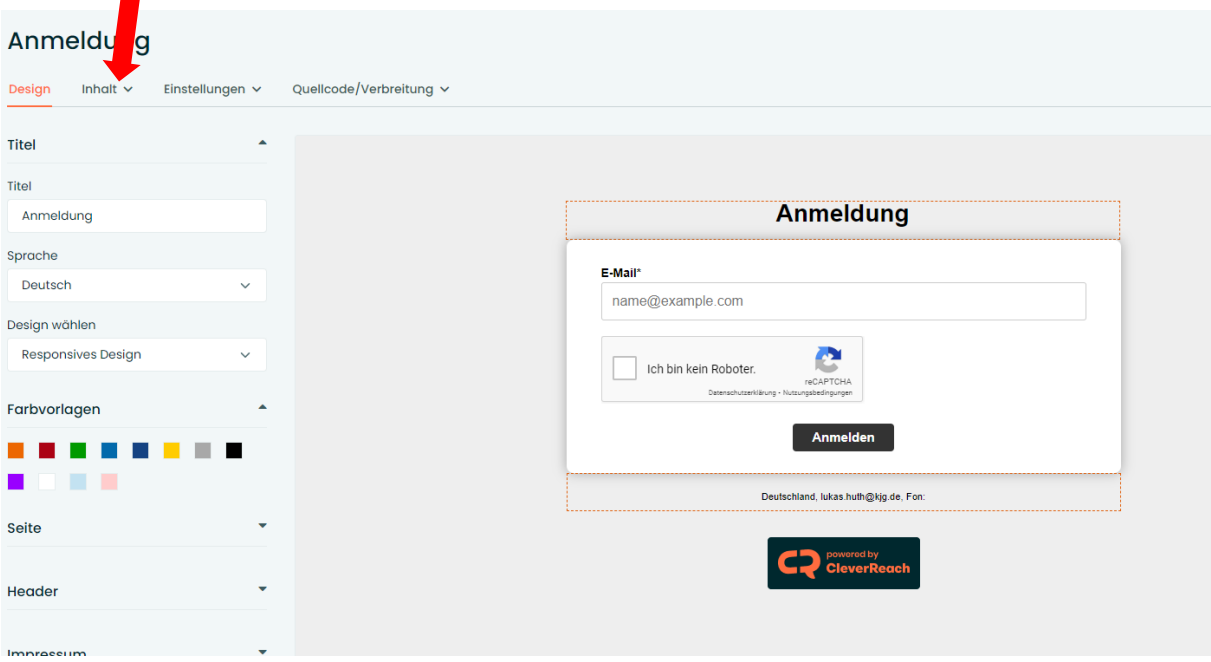

Über "Quellcode/Verbreitung" kannst du dir einen Link für die An- und Abmeldung geben lassen oder das Formular mit einem Quellcode auf deiner eigenen Internetseite einbinden.

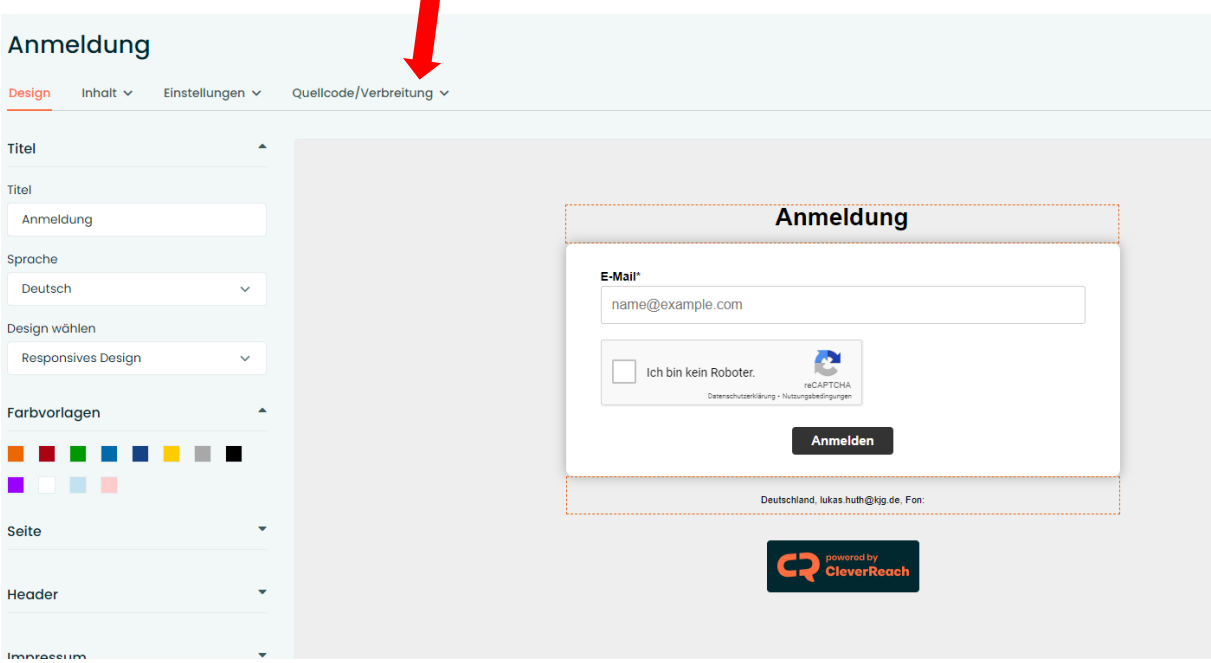

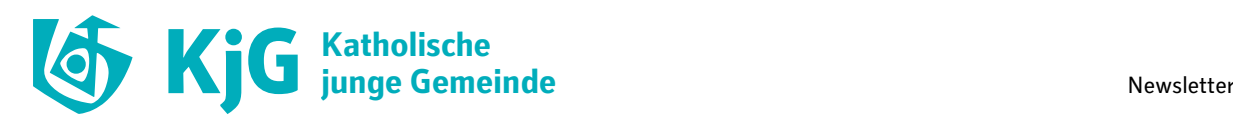

Empfänger\*innen, die den Newsletter später nicht mehr empfangen möchten, müssen sich über einen Link, der ganz unten in deinem Newsletter zu finden ist, wieder abmelden können. Dieser Link muss aufgrund der DSGVO unbedingt in deinem Newsletter zu finden sein.

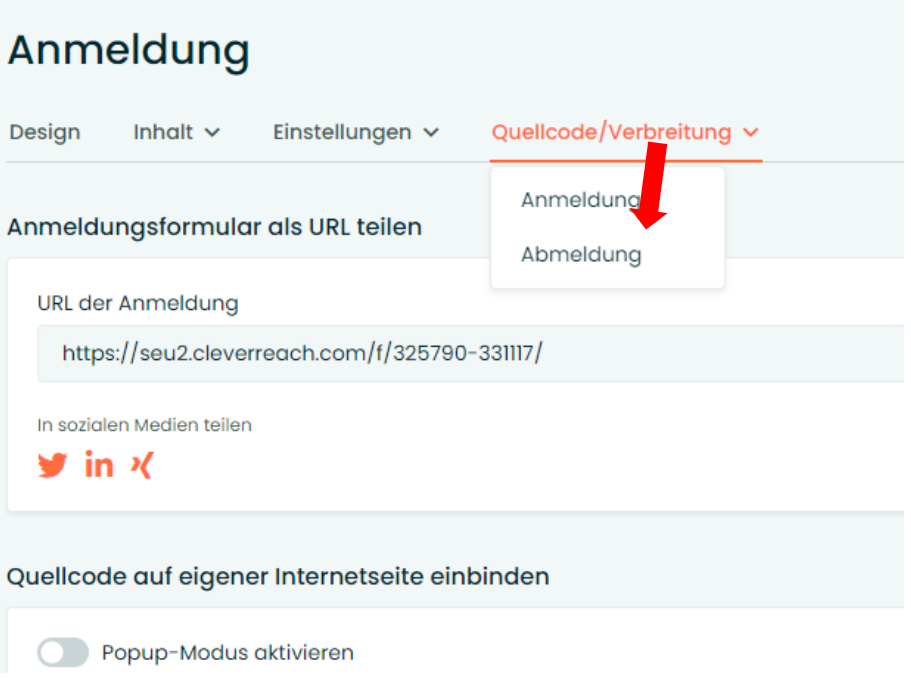

*Weitere Infos zur An- und Abmeldung findest d[u hier.](https://support.cleverreach.de/hc/de/sections/200838931-Formulare-An-und-Abmeldungen)*

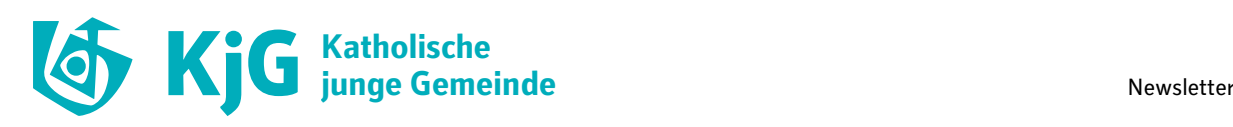

### **Meine Daten**

Du hast jetzt das Layout importiert, eine Empfänger\*innenliste angelegt, ein An- und Abmeldeformular gestaltet. Es wird Zeit, einen Newsletter zu gestalten und zu verschicken.

Bevor du deinen ersten Newsletter verschicken kannst, musst du noch die Daten deines Diözesanverbands eingeben. Dazu auf die Figur oben rechts klicken, dann auf "Mein Account", danach auf "Einstellungen" und dort auf "Meine Daten".

Erst dann können Newsletter verschickt werden.

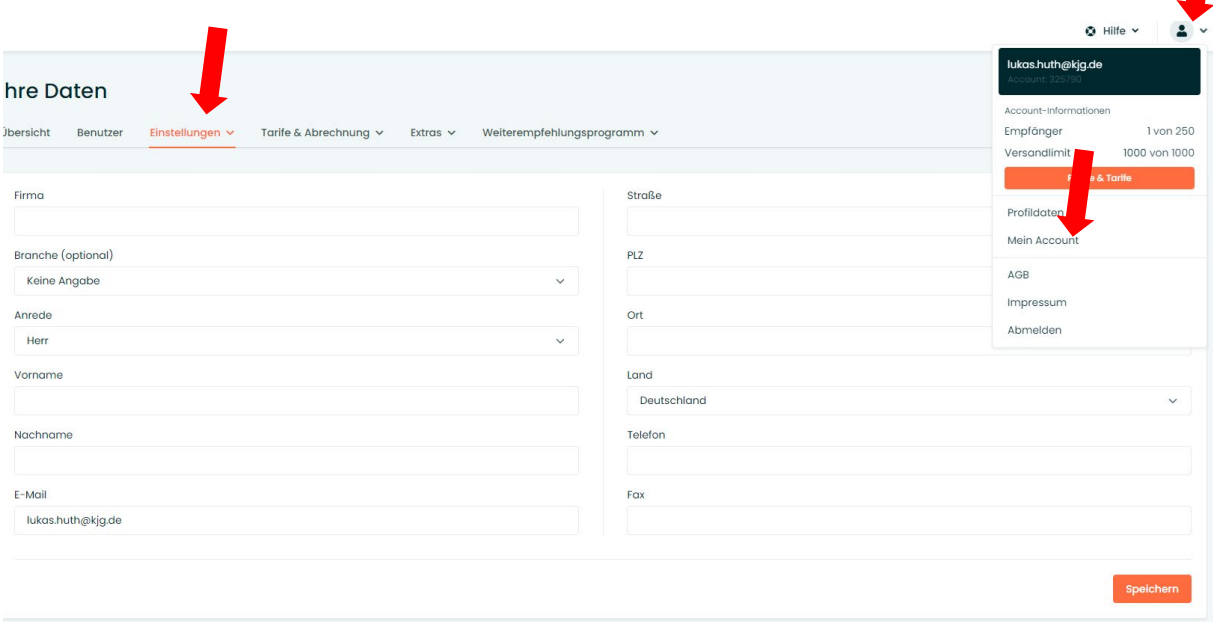

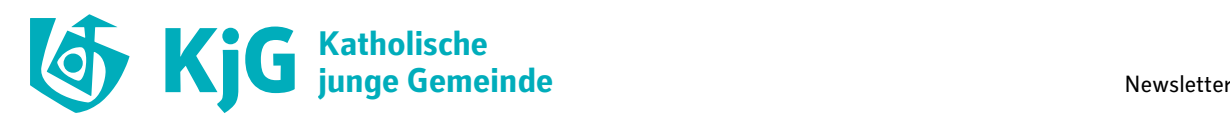

# **Newsletter gestalten**

Zunächst musst du eine neue E-Mail erstellen:

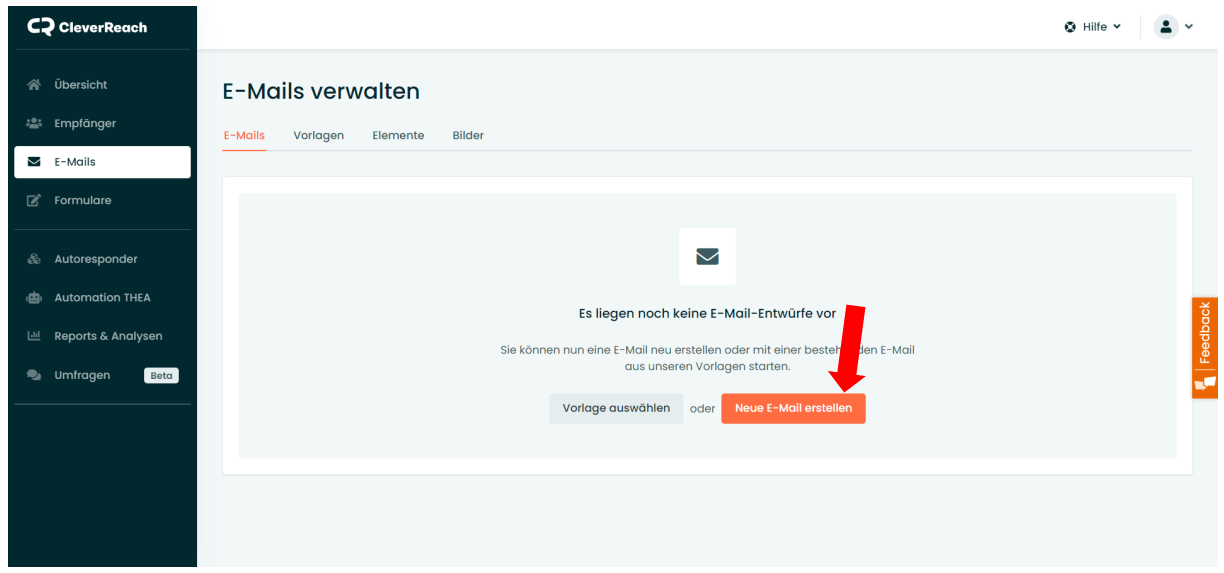

Für einen gewöhnlichen Newsletter wählst du als nächstes "Einfacher Newsletter", indem du auf "Los geht's" klickst.

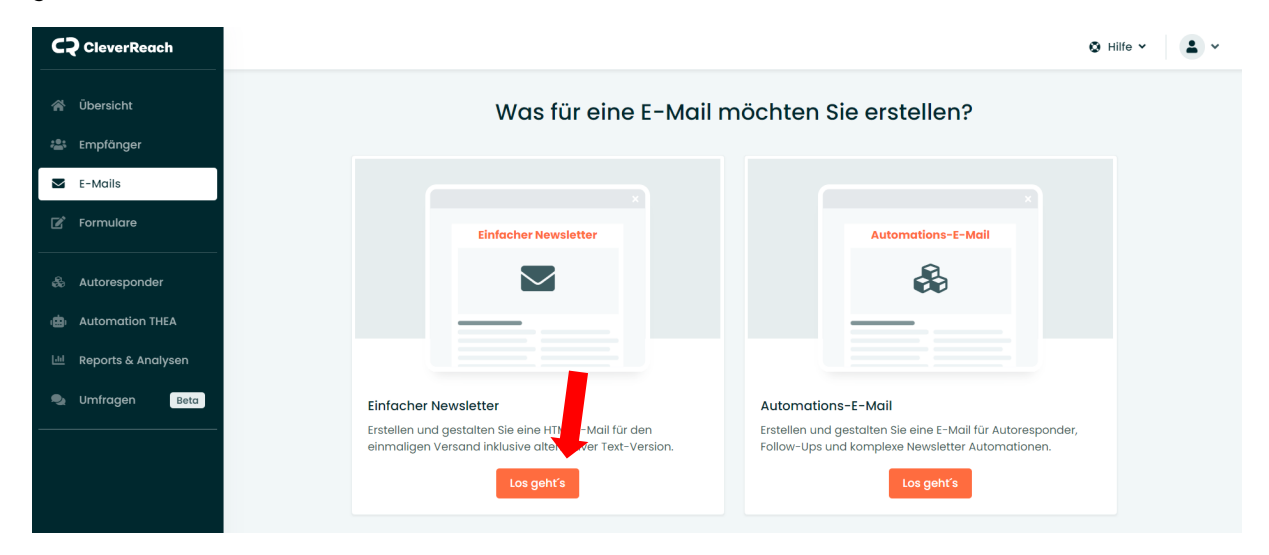

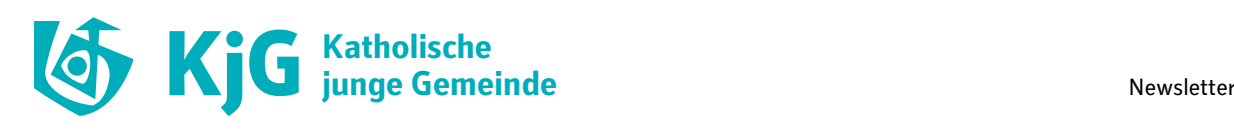

Es öffnen sich die "Kampagnen Einstellungen". Unter Empfänger wählst du die vorher erstellte bzw. bearbeitete Empfänger\*innen-Gruppe aus.

Dann suchst du die einen schönen Namen für deinen Newsletter aus, ggf. eine zweite Überschrift bzw. einen "Preheader", einen "Absender" und die eure "Absenderadresse". Dann gehst du auf "Speichern & weiter". Unter "Personalisieren" kannst du beispielsweise auch den Vornamen deiner Empfänger\*innen in den Titel einfügen, falls du ihn im Anmeldeformular abgefragt hast.

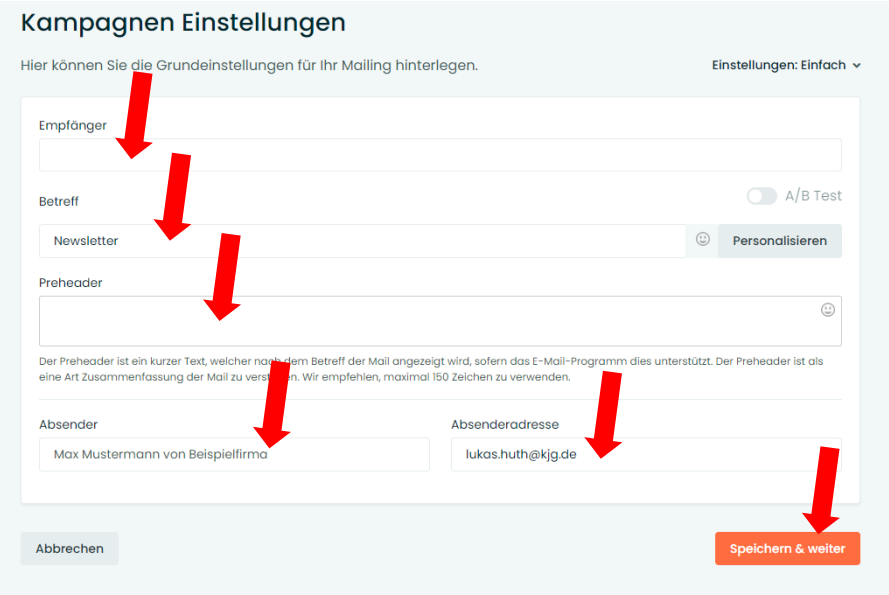

Im nächsten Schritt wählst du das Design für den Newsletter aus. Hierzu klickst du auf "Meine Vorlagen" und wählst die vorab importierte bzw. bearbeitete Vorlage aus:

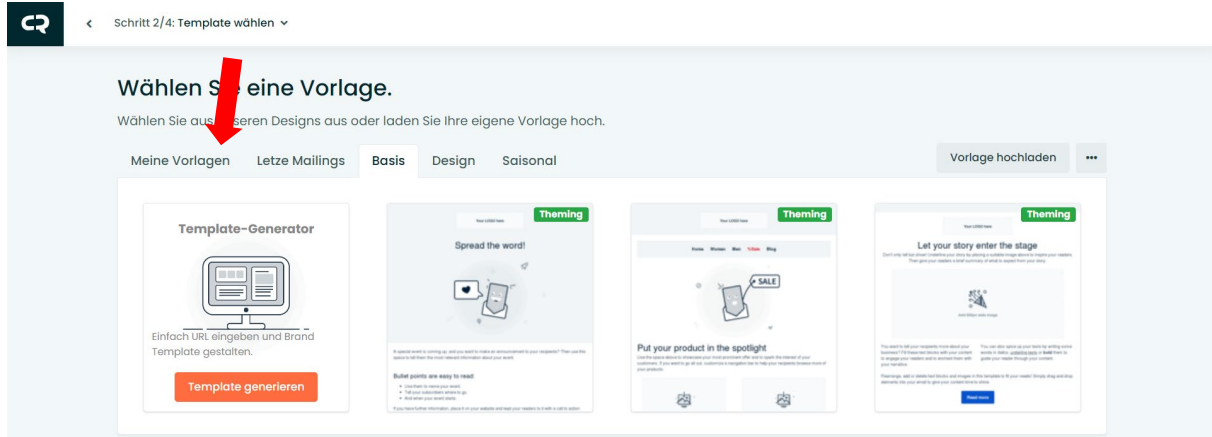

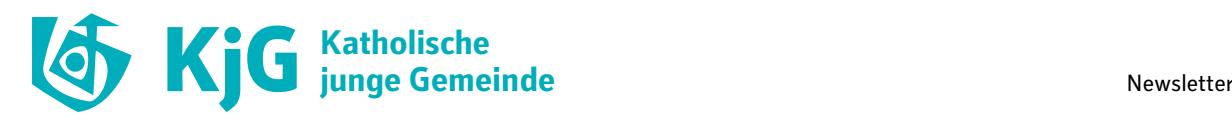

Du hast es geschafft! Hier ist dein neuer Newsletter:

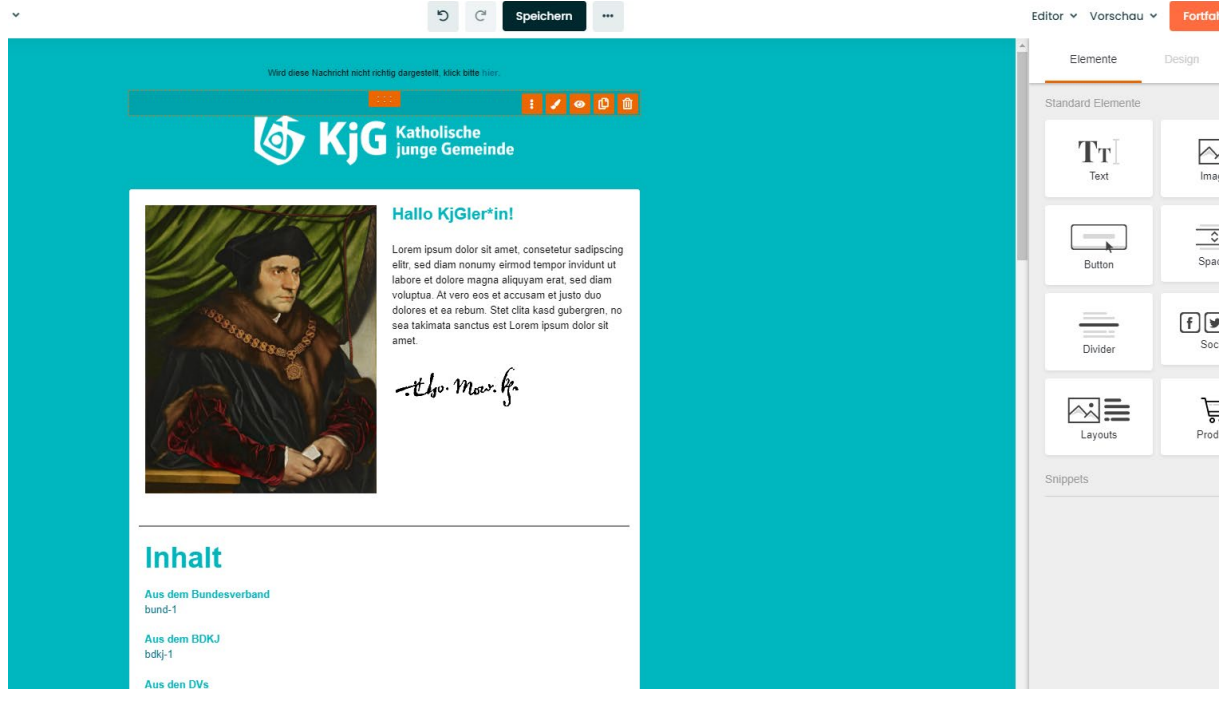

Nun kannst du den Newsletter inhaltlich gestalten und mit Beiträgen füllen.

*Weitere Infos zu den Grundfunktionen der Gestaltung findest du [hier.](https://support.cleverreach.de/hc/de/sections/360005443940-Newsletter-Editor)*

Das Bild ganz oben, das aktuell Thomas Morus zeigt, und der Textbaustein nebenan eignen sich gut als Editorial, um beispielsweise ein paar Worte von eurer Diözesanleitung vorneweg zu schicken.

CleverReach hat nur einen beschränkten Speicherplatz für Bilder. Wir empfehlen, die Bilder an anderer Stelle (in der Mediathek eurer Homepage oder in einer Cloud) hochzuladen und per Link einzubinden.

Ein paar Platzhalter-Beiträge und Kategorien haben wir für euch bereits angelegt. Weitere Elemente kannst du beispielsweise ganz einfach hinzufügen, indem du bestehende Platzhalter duplizierst.

Außerdem findest du in der Vorlage ein Inhaltsverzeichnis, dass die Inhalte des Newsletters kompakt darstellt. Wenn du neue Beiträge einfügst, müsst du diese dort ebenfalls anlegen.

*Wie das Inhaltsverzeichnis funktioniert, kannst du [hier](https://support.cleverreach.de/hc/de/articles/360021489299-Newsletter-Editor-Wie-setze-ich-eine-Textmarke-bzw-einen-Anker-in-meinem-Mailing-) nachlesen.*

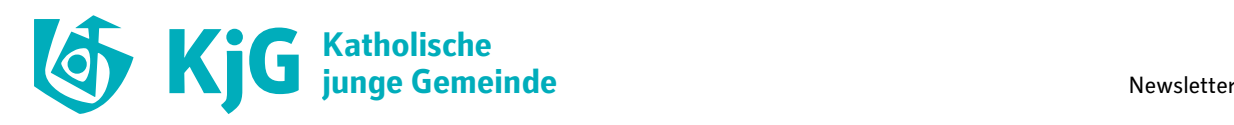

## **Versand**

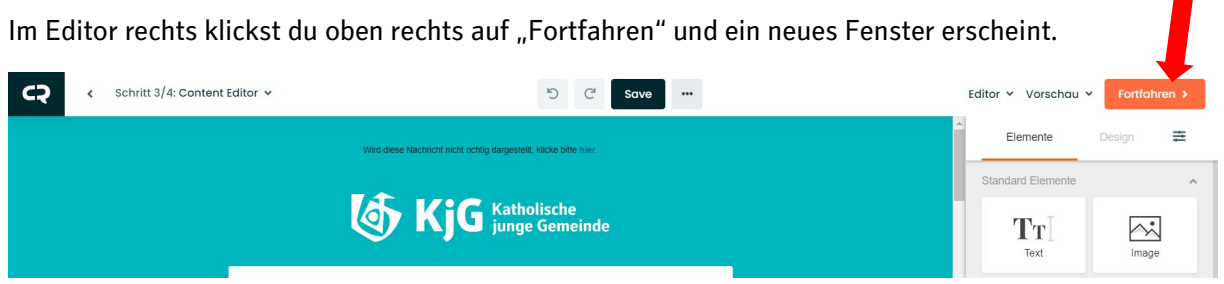

Am besten verschickst du zunächst eine Test-E-Mail. Wenn alles passt, kannst du die AGB bestätigen und deinen ersten Newsletter (mit neuem Design) verschicken. Wir sind gespannt!

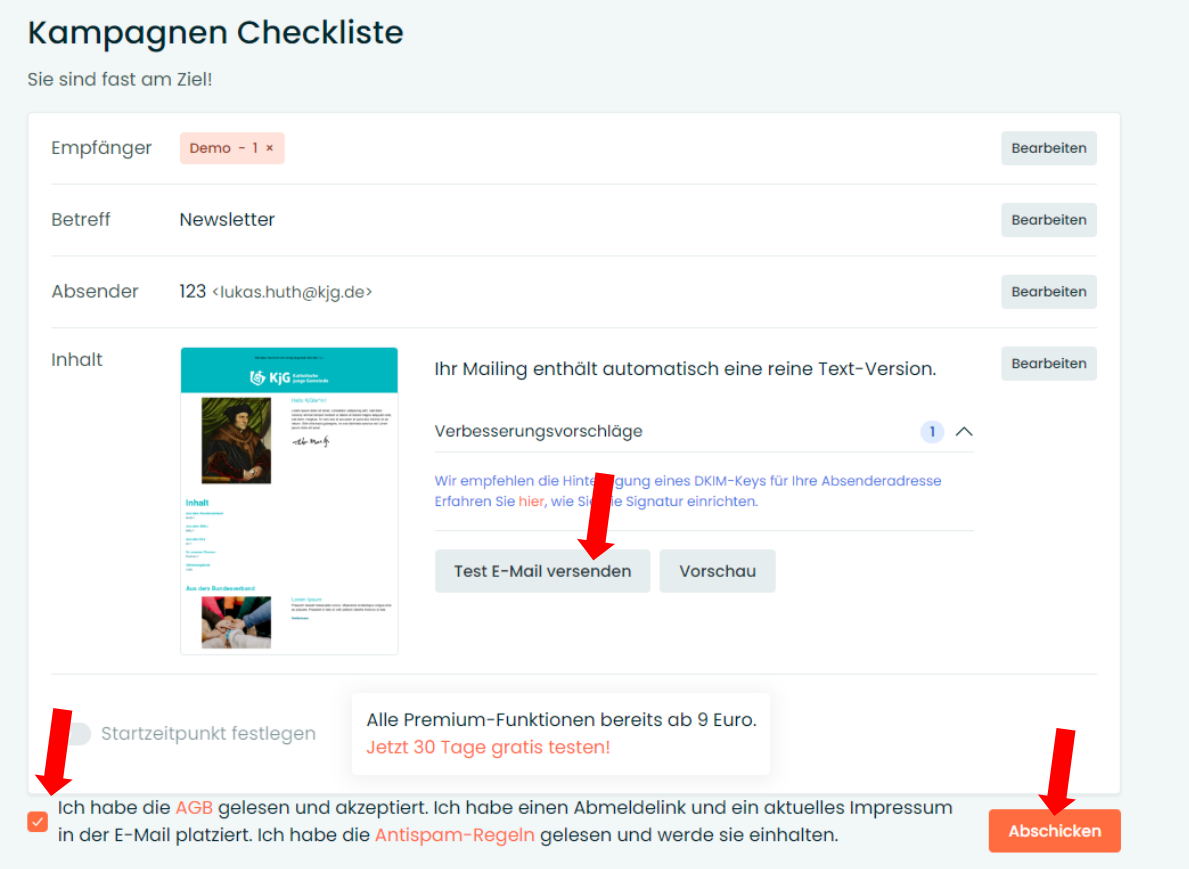

Noch ein kurzer Hinweis: In der kostenlosen Version gibt es ein paar Einschränkungen, z.B. könnt ihr nur an max. 250 Empfänger\*innen gleichzeitig senden und es gibt ein insgesamtes Versandslimit von anfangs 1000 Mails. Wenn euch das nicht reicht, könnt ihr andere Tarife buchen.

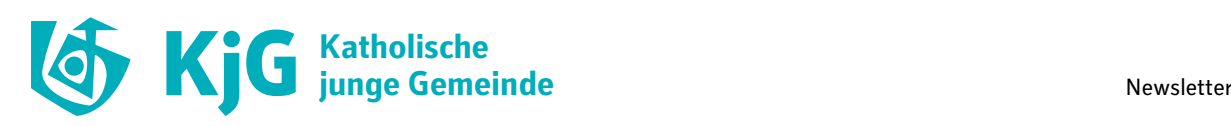

# **Für Profis**

### **DKIM einrichten für bessere E-Mail Zustellraten**

Das DKIM-Verfahren ("DomainKeys Identified Mail") versieht Mails mit einer digitalen Signatur. Dadurch wird die Authentizität des Absenders bestätigt. Das heißt, es wird verifiziert, dass eine E-Mail tatsächlich vom angegebenen Absender stammt und darüber hinaus nicht verfälscht wurde. Ein Beispiel: Wir versenden unsere Mails von der Domain @kjg.de. Durch die Hinterlegung des DKIM-Schlüssels weist ihr euch als Besitzer\*in diese Domain aus. So können Empfänger\*innen verifizieren, dass die Mail auch wirklich von uns stammt. Das führt dazu, dass Mailprogramme sie seltener als Spam einstufen.

*Alle Infos zu DKIM und wie ihr euren DKIM-Schlüssel hinterlegen könnt, findet ih[r hier.](https://www.cleverreach.com/de-de/newsletter-tool/newsletter-versenden/dkim-verfahren/)*

#### **SPF einrichten für bessere E-Mail Zustellraten**

Die SPF ("Sender Policy Framework") ist eine digitale Signatur, die der Identifizierung des Absenders dient. Es lässt sich damit feststellen, ob E-Mail-Adresse und Absender übereinstimmen. Ist dies der Fall, ist das ein Signal für Mail-Server, die entsprechend signierten E-Mails zuzustellen. Die Mails landen damit seltener im Spam-Filter.

*Alle Infos zu SPF und wie ihr eure SPF-Signatur hinterlegen könnt, findet ihr [hier.](https://www.cleverreach.com/de-de/newsletter-tool/newsletter-versenden/spf-test/)*

### **SSL-Verschlüsselung**

SSL hilft, Daten vor unbefugtem Zugriff zu schützen. Durch die Nutzung einer SSL-Verschlüsselung schützt ihr die Daten eurer Empfänger\*innen während der Weitergabe vor fremdem Zugriff. Wenn ihr eine eigene Domain nutzt, könnt ihr ein SSL-Zertifikat hinterlegen, um, E-Mail-Newsletter sicher per SSL Protokoll zu verschlüsseln. Dieses Feature ist nur in einem kostenpflichtigen Account verfügbar.

*Alle Infos zu SSL und wie ihr euren SSL-Schlüssel hinterlegen könnt, findet ihr [hier.](https://www.cleverreach.com/de-de/newsletter-tool/newsletter-versenden/newsletter-ssl-verschluesselung/)*